# **The Windows Sources Guide to Setting Up Windows Right**

**by Herb Chong**

# **Table of Contents**

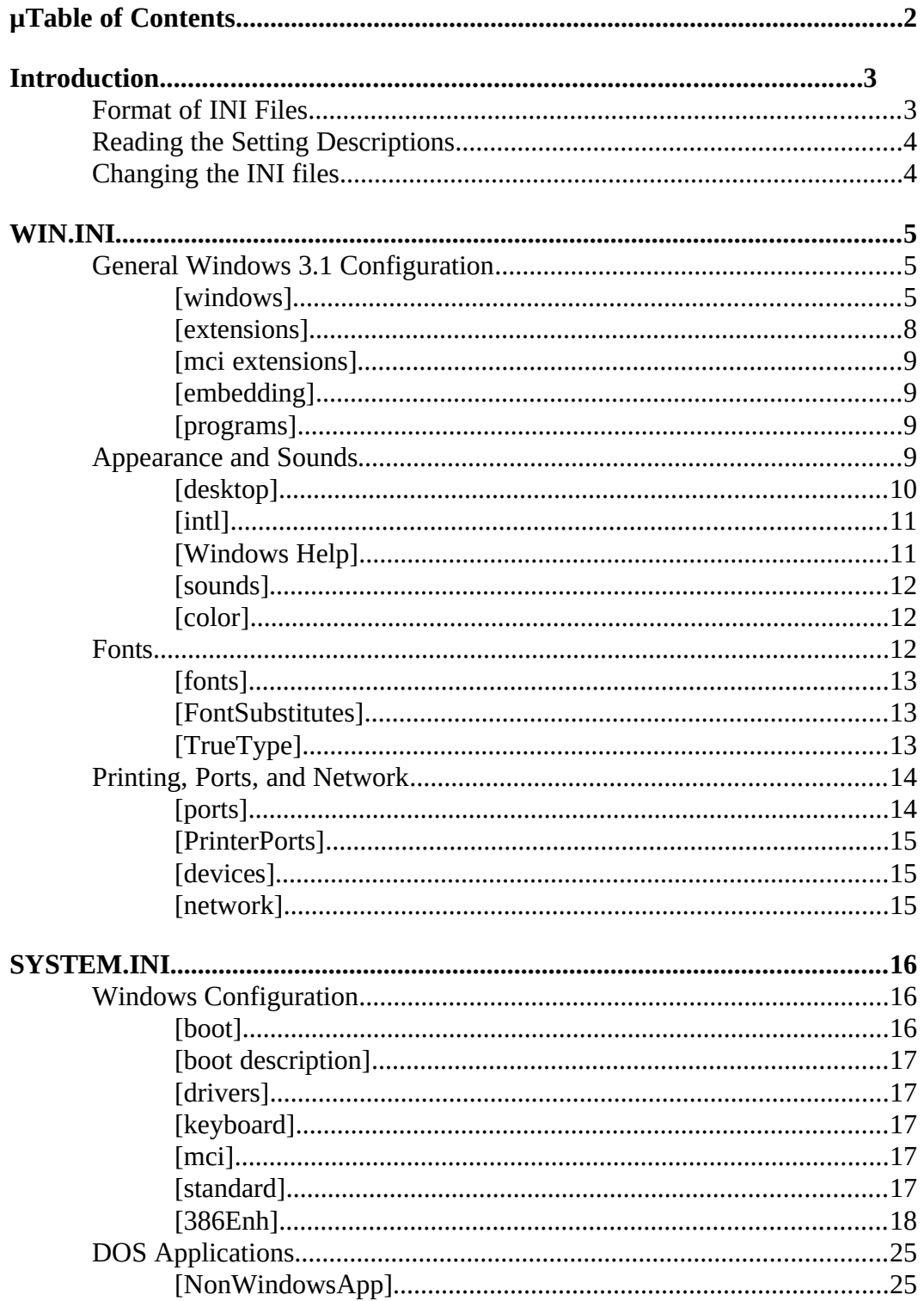

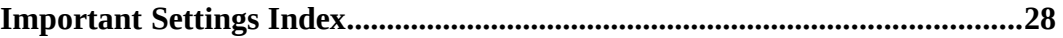

# **Introduction**

Windows 3.1 uses two initialization files to define your Windows environment and system hardware -- WIN.INI and SYSTEM.INI. In addition to getting Windows set up the way it should be, some Windows applications use the settings in these two files to configure themselves to your system and your preferences. Other Windows programs also create their own INI files; the Windows Program Manager creates and uses a file called PROGMAN.INI.

The initialization files for Windows itself have these purposes:

- · WIN.INI configures the Windows environment to your preferences
- SYSTEM.INI configures Windows to your system's hardware

This guide describes the more important settings in each of these two files, what they do, why you might want to change them, and their default and recommended settings. Most of the settings described are ones that you most likely will want to verify or change for your system.

# **Format of INI Files**

Each Windows INI file contains several sections of related settings. Each section looks like the following:

**[section name] keyname=value** · · ·

In this example, **[section name]** is the name of a section. Windows requires the enclosing brackets ([]) and the opening bracket must be in the first column of the line in the INI file.

Each section contains zero or more **keyname=value** settings. A keyname is the name of a setting. It can consist of any combination of letters, digits, and blank spaces. Windows allows certain special characters too, but uses very few in its settings. The keyname ends with an equal sign (=). Each value can be an integer, a string, or a quoted string.

You can include comments in INI files. Each comment line begins with a semicolon (;). Although not as useful in WIN.INI, comments can help remind you what each of the many devices drivers in SYSTEM.INI mean.

The total size of any INI file cannot be greater than 64KB. If you add too many comments or don't clean out INI file settings after removing Windows applications, you can exceed this limit. When the file size exceeds the limit, Windows and Windows applications can behave unpredictably.

If a section appearing in WIN.INI or SYSTEM.INI is not described here, then it is an application or device driver created section. You must consult the documentation for the application or device driver to find the settings and what they do.

**Hint:** Blank lines are also ignored by Windows when it reads INI files. You can insert blank lines between sections to make your INI files more readable.

# **Reading the Setting Descriptions**

Each setting is laid out as in the following example:

#### **SettingName=<value-type>**

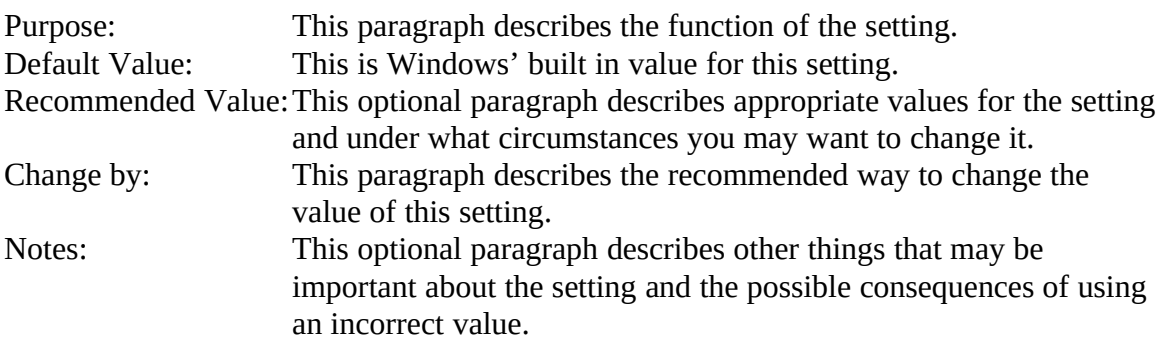

The **<value-type>** shows whether the value should be a number, a letter, a range of numbers, or something else.

# **Changing the INI files**

Control Panel changes many settings in WIN.INI. If it handles the setting you want to modify, using it is safest. Most settings changeable from Control Panel take effect immediately. You can also load the INI file into Notepad or some other text editing application and manually modify the settings. Changes made this way will not take effect until you force Windows to reread the INI file. Usually this means exiting and restarting Windows.

The Windows Setup application modifies many settings in SYSTEM.INI. Changing video, mouse, keyboard or network drivers usually requires several simultaneous setting changes. Unless you are comfortable with making changes yourself, it is safer to use Windows setup for these settings. Most of the settings described here are ones that are not handled by Setup and must be modified using Notepad.

**Hint:** In the \WINDOWS\SYSTEM directory, there is a program called SYSEDIT.EXE. It is the Windows System Configuration Editor. You should install this program into Program Manager. It makes making changes to the various configuration files on your system easier to do. When you launch it, it loads your CONFIG.SYS,

AUTOEXEC.BAT, SYSTEM.INI, and WIN.INI files into separate Notepad-like edit windows. You can then change whichever files you need to and save them from it instead of using Notepad on each file separately.

# **WIN.INI**

The WIN.INI file controls most of the environment that you see when you work in Windows. These include how Windows looks and gives feedback to you, how Windows applications act when you perform certain actions, and printer device connections.

# **General Windows 3.1 Configuration**

The [windows] and [extensions] sections define to Windows how parts of the interface work and the associations of documents to applications. The [windows] section is the oldest configuration section in the Windows operating environment. This means that diverse settings exist in it because no better home was available.

## *[windows]*

The [windows] section contains settings that control the basic appearance of the Windows environment and how Windows treats documents. That the section is a potpourri of settings is mostly historical. Before Windows 3.0, WIN.INI controlled almost all aspects of the Windows environment. With Windows 3.1, the remaining settings that have no other home appear here.

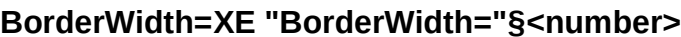

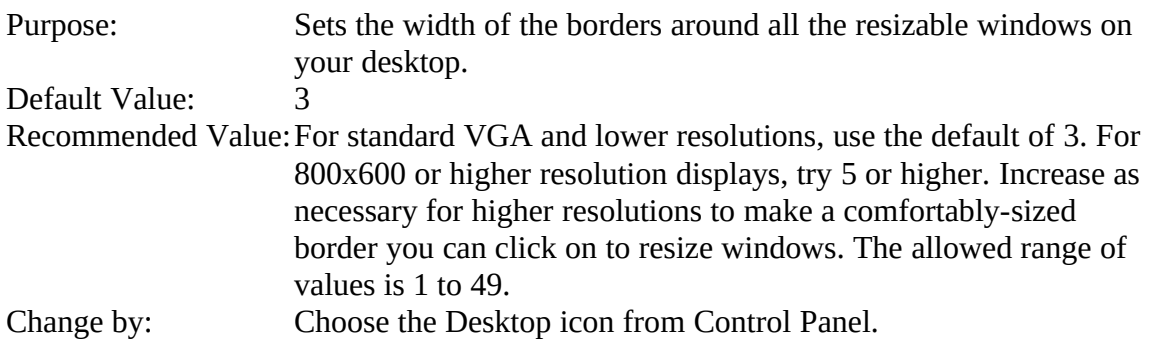

#### **CoolSwitch=XE "CoolSwitch="§<0 or 1>**

Purpose: Turns fast task switching on or off. When off, ALT+TAB brings up the entire application window of the next task to show what is next. When this setting is 1, only a bar appears with the window title and icon of the next application. Default Value: 1 Recommended Value: It is much faster to switch between applications using ALT+TAB if CoolSwitch is on. Set the value to 1. When 0 is set, switching tasks causes the next task to redraw all of its windows. For most applications, this is not too slow, but for drawing or CAD applications, it may take several minutes. Usually, the window title is enough to decide whether the next application is the one you want.

Change by: Under the Desktop icon in Control Panel, select or clear the Fast ALT+TAB Switching checkbox.

#### **DoubleClickHeight=XE "DoubleClickHeight="§<pixels>**

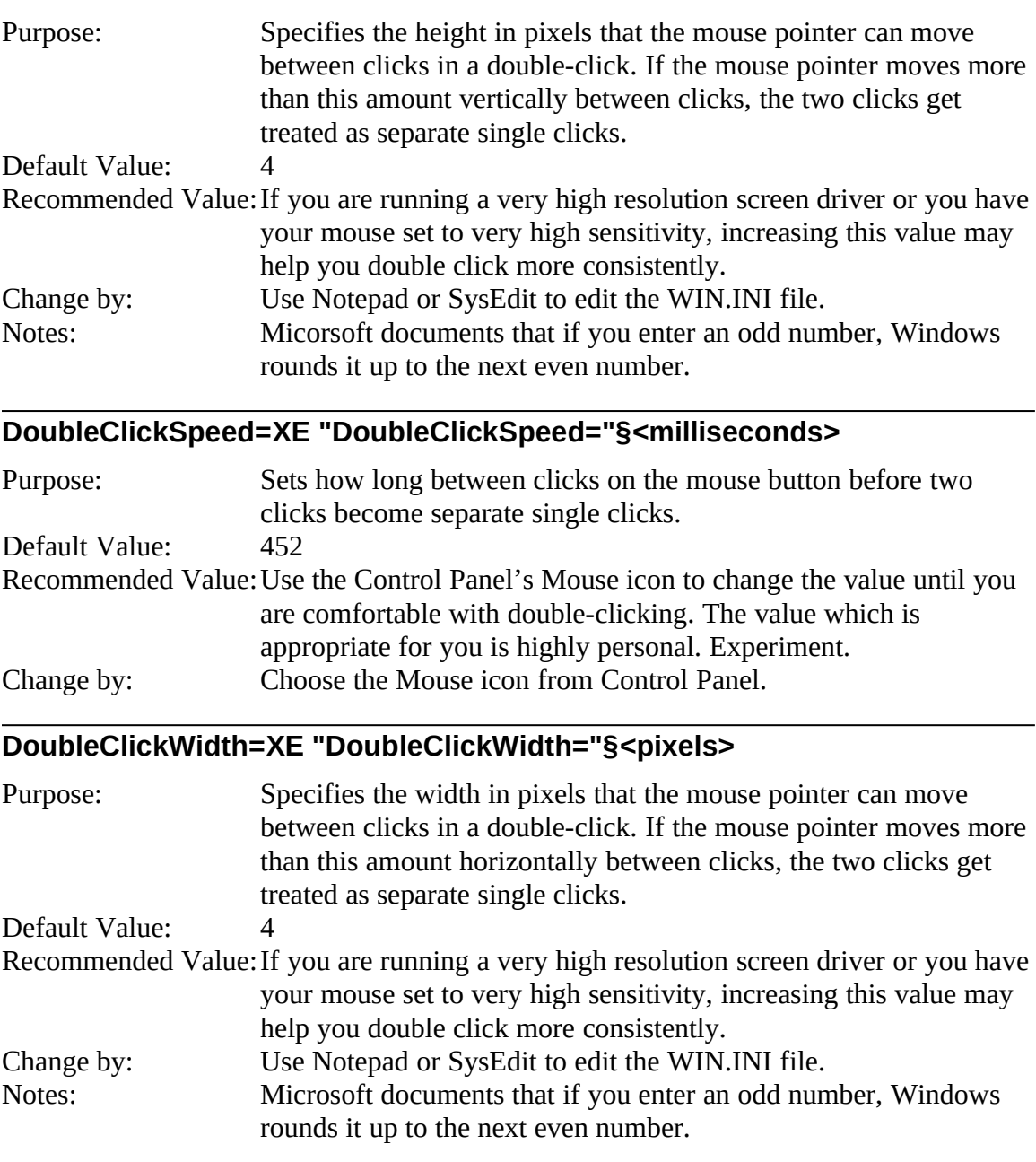

#### **Load=XE "Load="§<filename(s)>**

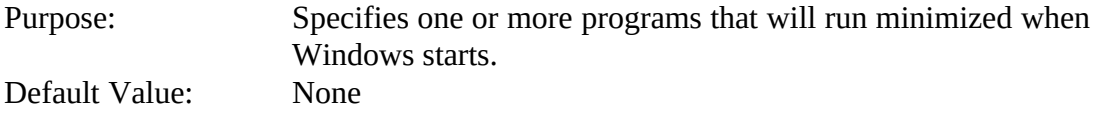

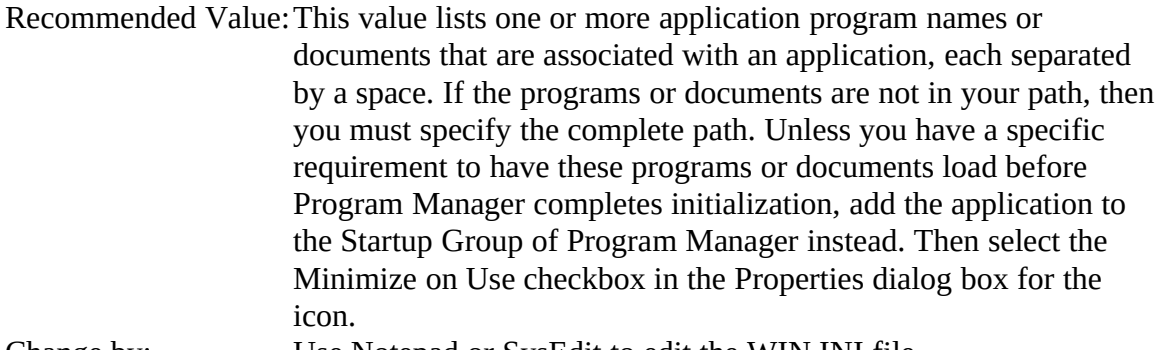

## Change by: Use Notepad or SysEdit to edit the WIN.INI file.

## **Programs=XE "Programs="§<extensions>**

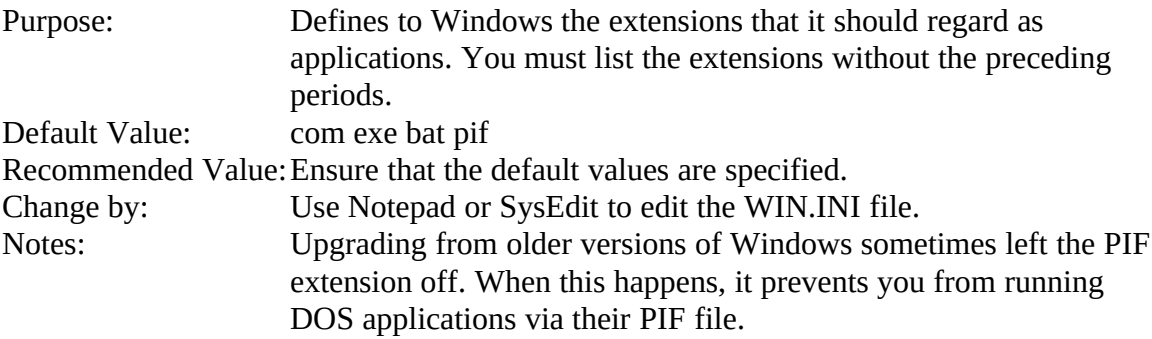

# **Run=XE "Run="§<filename(s)>**

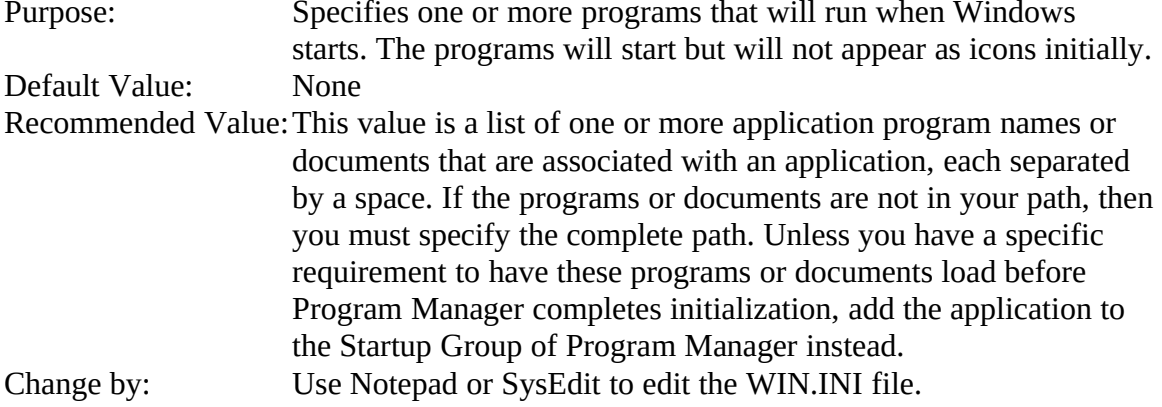

# **ScreenSaveActive=XE "ScreenSaveActive="§<0 or 1>**

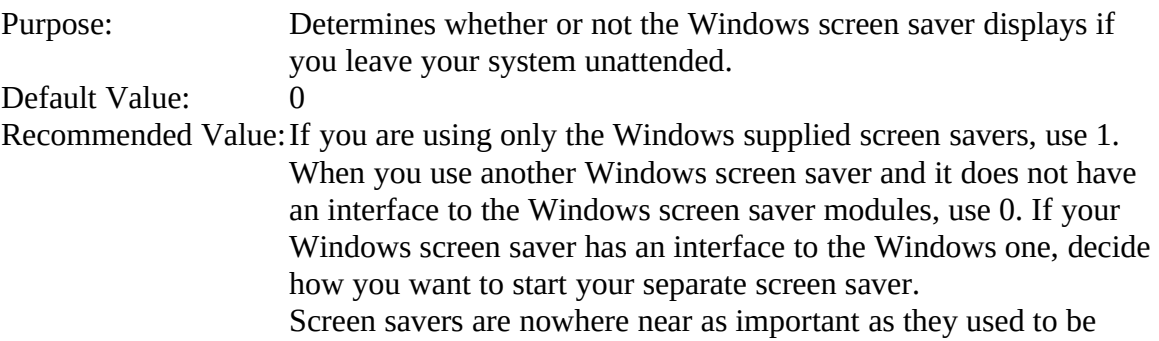

with CGA and EGA monitors. VGA monitors are much more resistant to burnin than the older types. Nonetheless, you usually want to have a screen saver because burnin can still occur. Also screen savers provide some amount of security if you must leave your system unattended where someone else can sit in your place. Change by: Choose the Desktop icon from Control Panel.

#### **ScreenSaveTimeOut=XE "ScreenSaveTimeOut="§<seconds>**

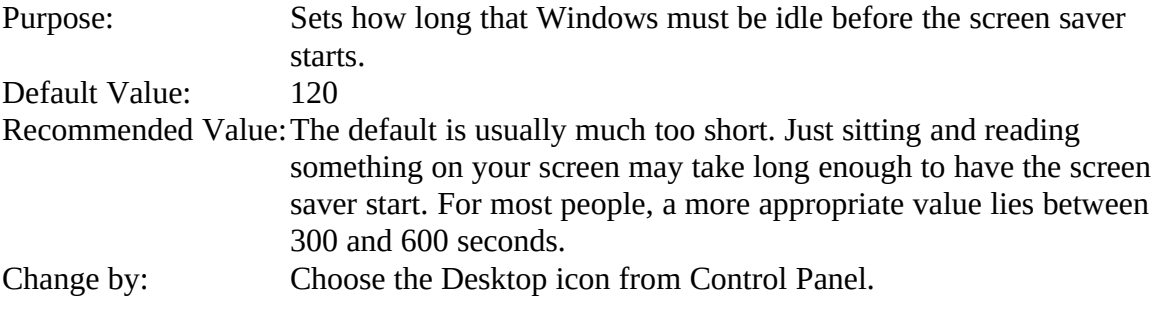

#### **Spooler=XE "Spooler="§<yes or no>**

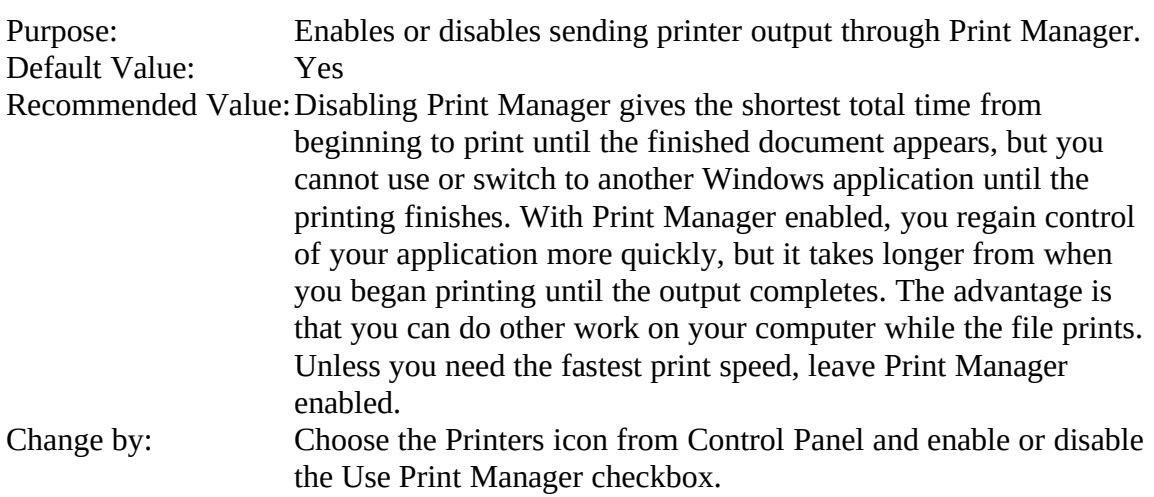

## *[extensions]*

The [extensions] section controls the association of document file extensions to applications. Although Windows 3.1 still uses this section, newer applications use the Object Linking and Embedding (OLE ) registration database to associate file extensions with applications. The OLE registration database has precedence over the [extensions] section of WIN.INI. If the same extension appears in both the [extensions] section of WIN.INI and the OLE database, the OLE database information overrides.

#### **<extension>=<command line>**

Purpose: Associates file extensions that identify a document with the command line needed to read the document when you choose a file

that has the associated extension. Recommended Value:The <extension> keyname is a standard DOS file extension of one to three characters. The <command line> value is an ordinary DOS command line. A typical entry in this section might be **pcx=pbrush.exe ^.pcx** You will want to edit or add settings in this section if you change or add extensions of documents. For instance, suppose all your Word for Windows document files have the WRD extension instead of the standard DOC extension. You have to change the association here before double-clicking on a WRD file in File Manager automatically launches Word for Windows with the document loaded. Change by: Choose Associate from the File menu in File Manager.

# *[mci extensions]*

The [mci extensions] section of WIN.INI works like the [extensions] section except that the extensions listed here are used only by the Windows Multimedia high level Media Control Interface devices. You should never have to modify the settings in this section.

# *[embedding]*

The [embedding] section lists the association between objects and servers used by OLE. Each entry lists the object name, description, the program file of the executable file used to create and edit the object, and the format of the object. Windows uses this section of WIN.INI only as a backup to the OLE registration database (REG.DAT) should it become corrupted.

**Hint:** You should never modify this section by directly editing it. Instead, use the Registration Info Editor (REGEDIT.EXE) to modify the contents.

# *[programs]*

The [programs] section lists the additional paths used by Windows to search for program files when you try to open a document file that has an association in the OLE registration database but File Manager or Program Manager can't find the program file. This can happen if you install an OLE-aware server application and then you move it to another directory without de-installing it first. The settings in this section allow you to tell Windows where the application now resides.

**Hint:** Although this section can fix problems of moved applications, you are better off to learn how to use the OLE Registration Info Editor. Use it to modify the registration database to point to the new location of the applications or to remove and reinstall them. All the parts of Windows that track where things are then remain up to date.

# **Appearance and Sounds**

An advantage of the Windows environment is that all its applications have similar look and feel. This extends to the desktop itself and its appearance. The [desktop] and [fonts] sections manage the desktop appearance. The [fonts] section also manages the typeface used for system functions such as menus and window titles.

# *[desktop]*

The [desktop] section controls the Windows desktop appearance and the positioning of windows and icons on the screen. Control Panel changes most settings through the Desktop icon, but there are several useful ones that are not in Control Panel.

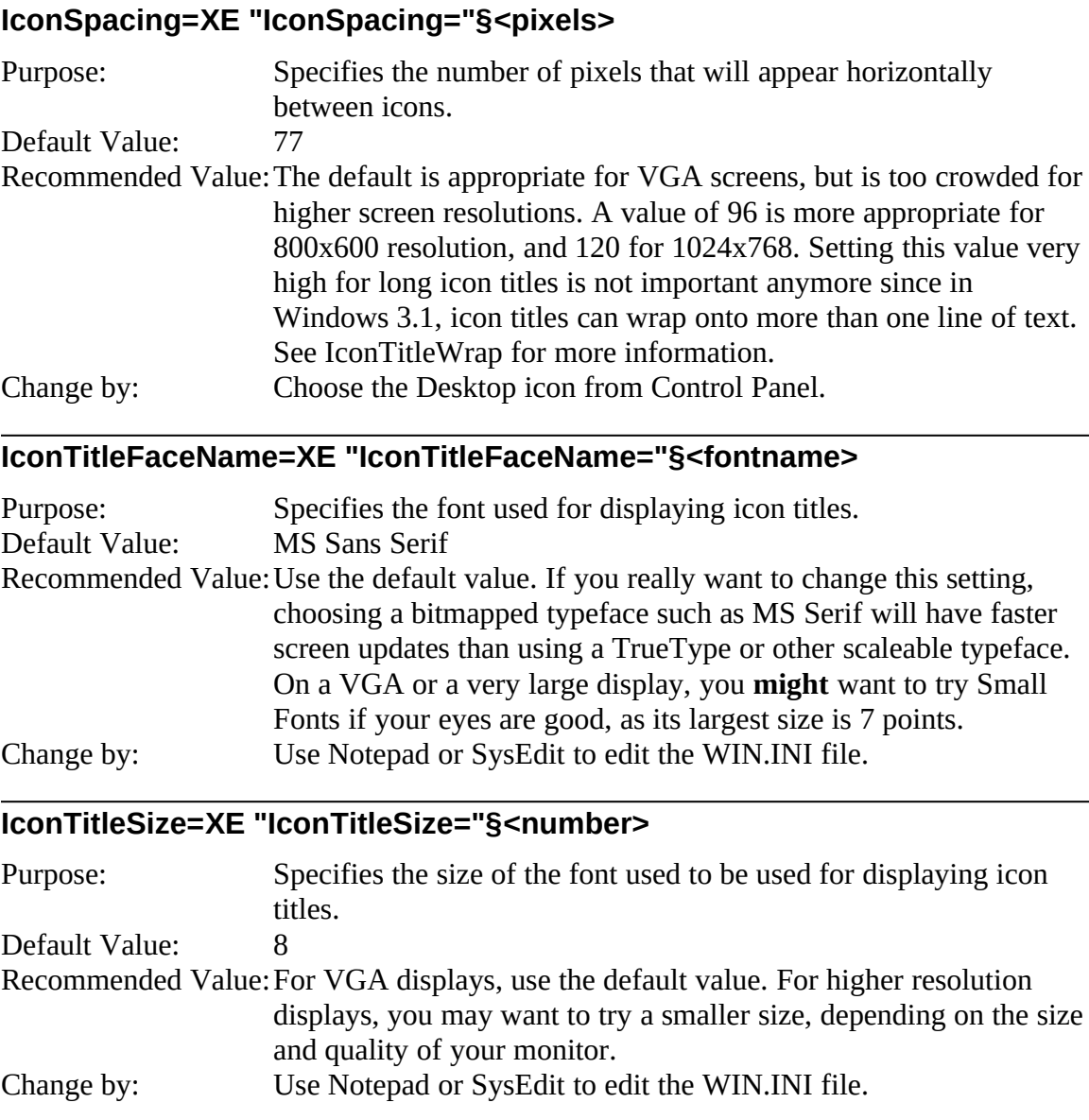

#### **IconTitleStyle=XE "IconTitleStyle="§<0 or 1>**

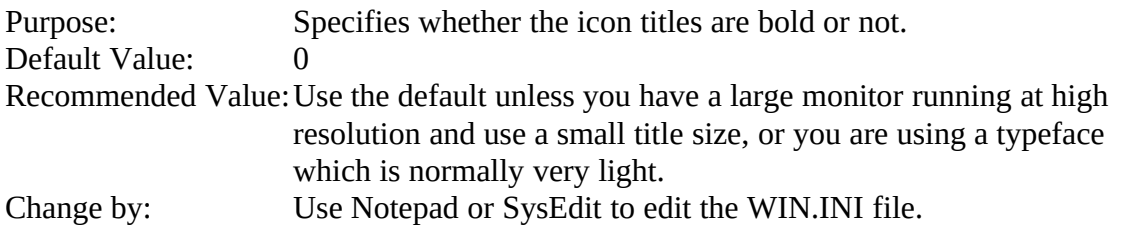

#### **IconTitleWrap=XE "IconTitleWrap="§<0 or 1>**

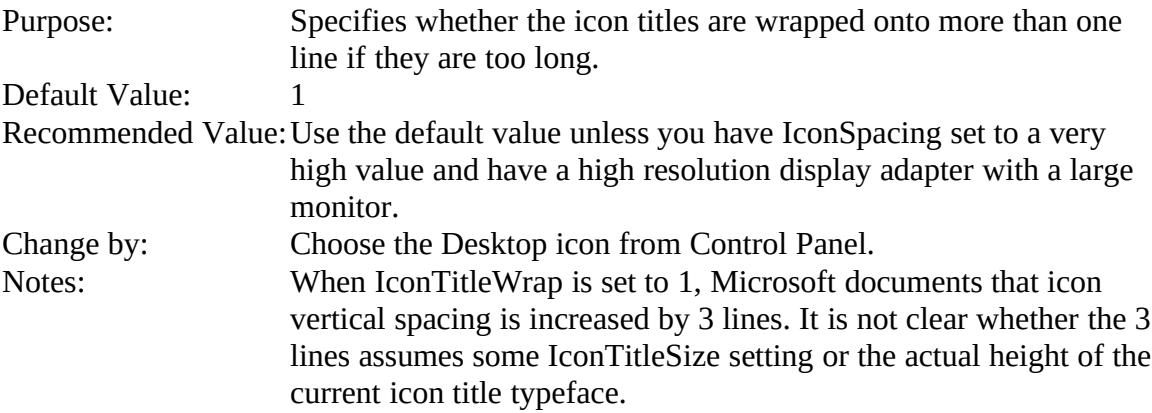

## *[intl]*

The [intl] section controls the appearance of dates, times, currency amounts and other items that change depending on the country you are in. All of the settings in this section are changed by choosing the International icon from Control Panel.

## *[Windows Help]*

The [Windows Help] section controls the appearance of the Windows 3.1 Help window and the text that appears in it. The important settings are the ones that control text color. Depending on your display adapter, monitor, and screen device driver, special Help text displayed using the Microsoft defaults can be hard to distinguish from each other or regular text with the default colors.

Each of the color values are integers from 0 to 255. Windows and the screen device driver convert the RGB triple into the nearest available color and uses it. For example, pure red is 255 0 0.

#### **JumpColor=XE "JumpColor="§<red value> <green value> <blue value>**

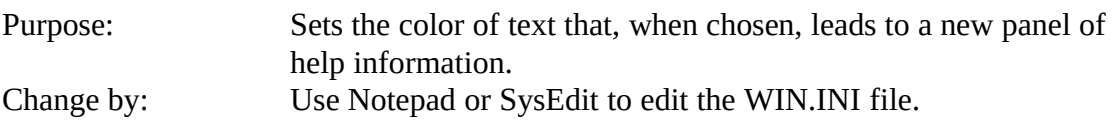

#### **PopupColor=XE "PopUpColor="§<red value> <green value> <blue value>**

Purpose: Sets the color of text that, when chosen, displays a popup panel. Change by: Use Notepad or SysEdit to edit the WIN.INI file.

#### **MacroColor=XE "MacroColor="§<red value> <green value> <blue value>**

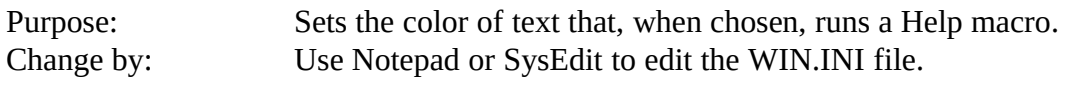

#### **IFJumpColor=XE "IFJumpColor="§<red value> <green value> <blue value>**

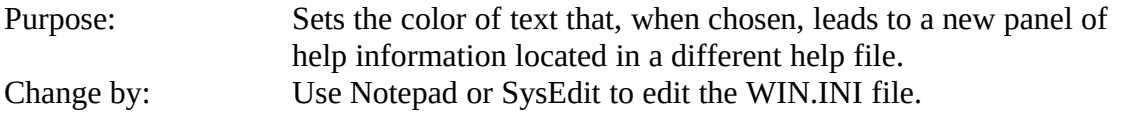

#### **IFPopupColor=XE "IFPopupColor="§<red value> <green value> <blue value>**

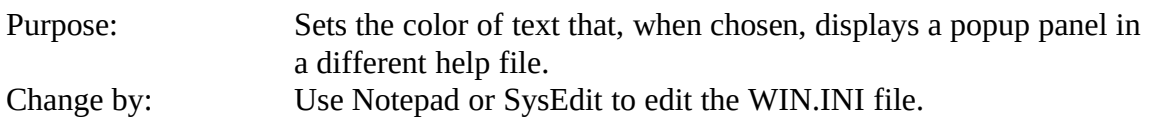

## *[sounds]*

The [sounds] section lists the sound files associated with Windows system events. You should never need to edit this section of WIN.INI directly. Instead, choose the Sounds icon from Control Panel to modify them. You must have a device driver installed that can play WAV format sound files before you can hear sounds from system events.

# *[color]*

The [color] section holds the color definitions for the standard elements of the Windows user interface. You should never need to edit this section of WIN.INI directly. Instead, choose the Colors icon from Control Panel to make changes. It's more convenient, as you see the effects of changes immediately.

# **Fonts**

There are three types of typefaces directly recognized by the Windows operating environment: bitmapped, vector, and TrueType. If you have a third -party typeface scaling program installed, such as Adobe Type Manager (ATM), that program simulates to Windows bitmapped fonts of the necessary characteristics.

TrueType is new in Windows 3.1. Before this version, bitmapped and vector fonts were the only type available. The bitmapped and vector font files have FON as their file extension. TrueType typeface files have TTF as their file extension, but what appears in your WIN.INI are files with the FOT extension. This is a TrueType font resource file. It contains some information about the typeface and the location of the TTF typeface file itself. The FOT file is created by Windows when you install new TrueType TTF files using Control Panel.

**Note:** Microsoft persists in using the name *fonts* for just about everything to do with typefaces despite their terminology being wrong. What Microsoft calls a font is really a typeface. The two are not identical. Typefaces are organized into typeface families. A typeface family is a collection of typefaces designed with similar style. It can have a progression of design weights from light to dark and can possibly have condensed, expanded, and ornamental variations. A typeface is a single style variation of a typeface family. There can be as few as two typefaces in a typeface family. A font is a single typeface at a single size. Arial is a typeface family. Arial Narrow Italic and Arial Bold are different typefaces. Twelve point Arial Regular is a font.

# *[fonts]*

The [fonts] section identifies to Windows the typefaces available on your system and the location of the font resource file describing them. It can contain zero or more occurrences of the following setting.

#### **<font name>=<font resource file>**

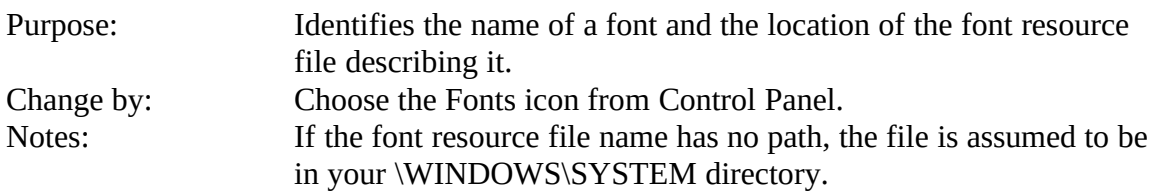

## *[FontSubstitutes]*

This section of WIN.INI is supplied to provide compatibility for Windows 3.0 applications running in Windows 3.1. Microsoft chose to change the names of two system typefaces and needed to provide a mechanism to enable these older applications to run and produce an appearance with no surprises. By judicious use of the entries in this section, you can remap typefaces used by older Windows applications to TrueType ones.

#### **<font name>=<font name>**

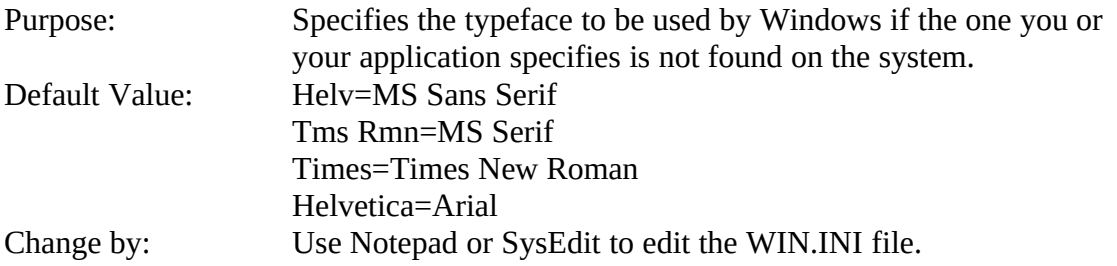

Notes: The substitution happens only if the typeface you specify is not on your system but it is listed as a setting name in the [FontSubstitutes] section. If the requested typeface is not listed here, Windows will use other means to come up with what it will use to display your text.

# *[TrueType]*

The [TrueType] section of WIN.INI describes the settings that control how TrueType works on your system.

#### **OutlineThreshold=XE "OutlineThreshhold="§<number of pixels per em space>**

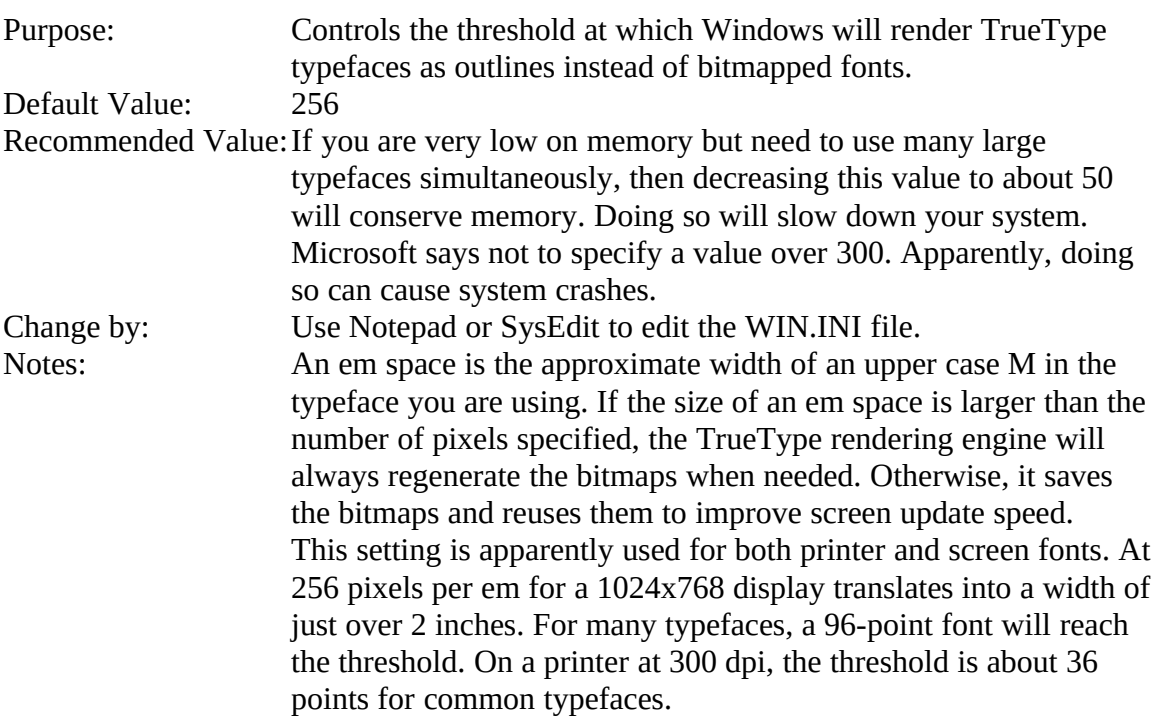

# **Printing, Ports, and Network**

The [ports], [PrinterPorts], and [devices] sections describe the printers installed in Windows and the ports available. The [devices] section is a remnant of Windows 2.11 carried forth for compatibility.

# *[ports]*

The [ports] section lists all the ports and files that can be used by the printer devices you have configured on your system. For serial ports, it also defines default communications parameters. This section can contain at most 10 settings. Any more than that number are

ignored. The usual settings in the section are: COMx:, EPT:, LPTx.DOS, and FILE:. If you do not have an IBM PagePrinter with its proprietary EPT port, you can delete the EPT entry. Similarly, if you are not on a network and do not have LPT2: or LPT3: ports, you can delete those entries and the corresponding LPTx.DOS ones, too.

Normally, Windows manages the printer ports directly and will read and write to the registers as needed to send output to your printer. If you have a special DOS TSR program or network connection that requires that software control the printer port, you should connect your printer to the correct LPTx.DOS port. Windows will write to LPTx.DOS which DOS then redirects to the proper program to handle the port.

The only time you should need to make a change to this section other than to delete entries is to add a setting to name a specific file that you want to direct your printer output. This usually will be because you do not want to use the special FILE: port that Windows recognizes to print to a file but to always print to a specific file. The contents of this file will be overwritten every time you print to its port. Unlike normal printer ports, a file port name has no colon in it. For example:

## **DOCUMENT.EPS=**

is a valid file port name entry.

# *[PrinterPorts]*

The [PrinterPorts] section lists the printers that are defined to Windows and their current port assignment and time-out values. No changes should be made to this section except through Control Panel.

# *[devices]*

The entries in the [devices] section should be kept identical to the ones in the [PrinterPorts] section except that there are no time-out values. If you make any changes to your printer configurations using Control Panel, it will rewrite the [devices] section to be compatible with the [PrinterPorts] section.

# *[network]*

The [network] section of WIN.INI contains network settings and previous network connections. If you install Windows with a network device driver, you have the option to have network connections restored so that they are the same as they were when you last exited Windows. Normally, you should never have to modify this section as Windows maintains it for you automatically.

# **SYSTEM.INI**

The SYSTEM.INI file contains global system information that Windows uses when it starts. With many settings, incorrect values can cause Windows to lock up at startup or immediately return to the DOS prompt. Sometimes, Windows will start and run, but then crash mysteriously. Be very careful about modifying any parts of SYSTEM.INI and always have a backup of the file to restore from.

# **Windows Configuration**

The sections described here control how Windows operates with your hardware. Settings here affect how Windows and Windows applications work.

## *[boot]*

The [boot] section contains a list of device drivers and Windows modules that are used to configure Windows each time you start it. There are very few reasons for you to modify the contents of this section. Most of the settings are changed by the Windows Setup program. If you need to modify the settings not controlled by Setup, you should refer to the Windows Resource Kit or other similar reference documentation before making changes. Except for the CachedFileHandles setting, all other settings are required and have no defaults. Removing any of the settings will usually result in Windows not starting.

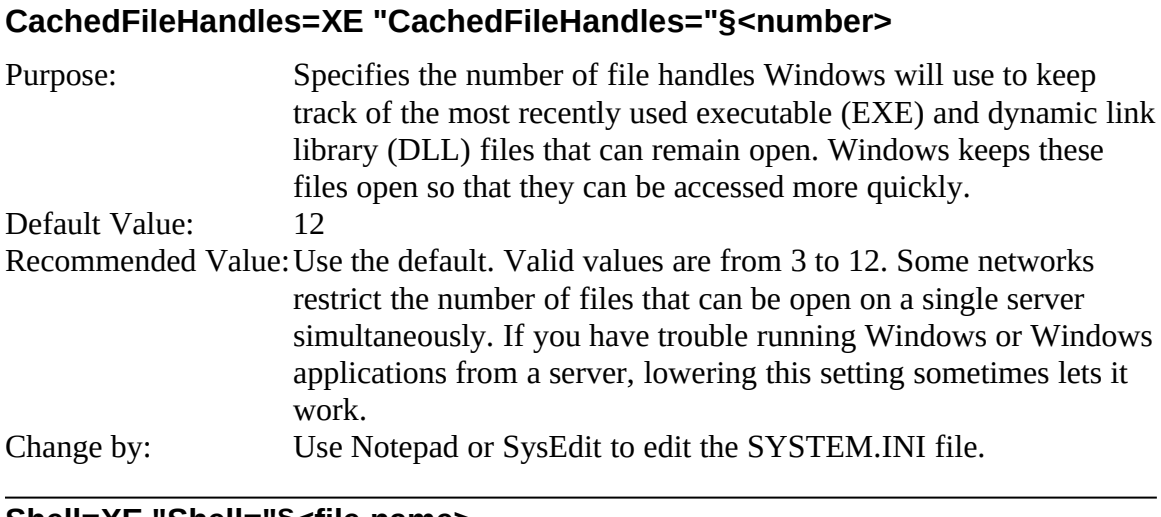

#### **Shell=XE "Shell="§<file name>**

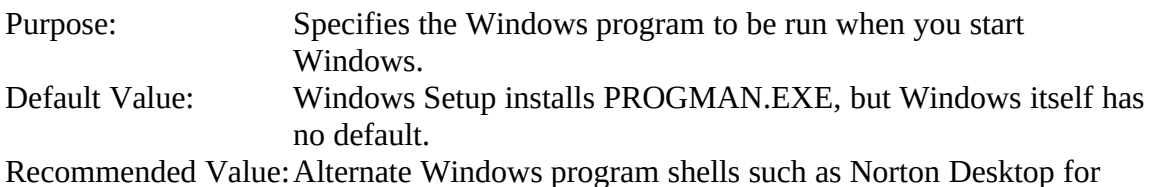

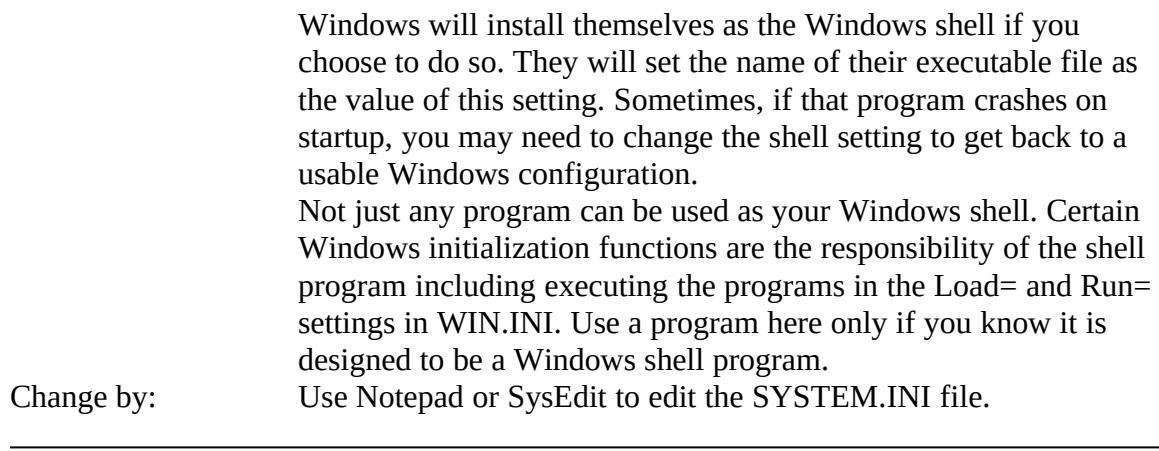

#### **Taskman.Exe=XE "Taskman.Exe="§<file name>**

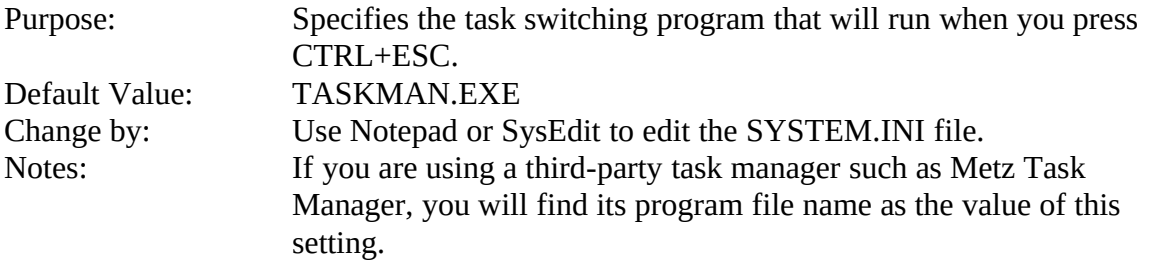

## *[boot description]*

The Windows Setup program uses the [boot description] section to describe the devices you can change when you run it. You should always use it to change the values of the settings in this section. If there is a mistake in this section, Windows Setup will not recognize your device drivers. When that happens, it much more complicated to install newer versions of Windows device drivers.

# *[drivers]*

The [drivers] section contains a list of aliases assigned to Windows device drivers. This is how Windows device drivers that take parameters receive their parameters. The driver vendor should have provided documentation on what parameters their device drivers take and how to change them. Most installable device drivers are configured via the Drivers icon in Control Panel.

# *[keyboard]*

The [keyboard] section provides information about the keyboard. The Windows Setup program should have set these values correctly and you should never need to manually modify this section. If you must change any, use the Setup program either from Windows or from DOS.

# *[mci]*

The [mci] section lists the device drivers used by the Media Control Interface to play media files. Setup and Control Panel install these settings and drivers. You should never need to edit this section manually. Instead, use the Drivers icon from Control Panel to change or update a device driver listed here.

# *[standard]*

The [standard] section controls how Windows runs in Standard mode. There should be no need to modify any of the settings in this section.

# *[386Enh]*

The [386Enh] section controls how Windows runs in 386 Enhanced mode. With Windows 3.1 on a 386 or higher machine, there is seldom a need to run in any other mode. Because this mode offers many more possibilities for running applications, there are correspondingly more settings to look after. Using improper values for many of these settings will not crash Windows, but you may find that Windows runs very slowly or crashes frequently.

## **32BitDiskAccess=XE "32BitDiskAccess="§<0 or 1>**

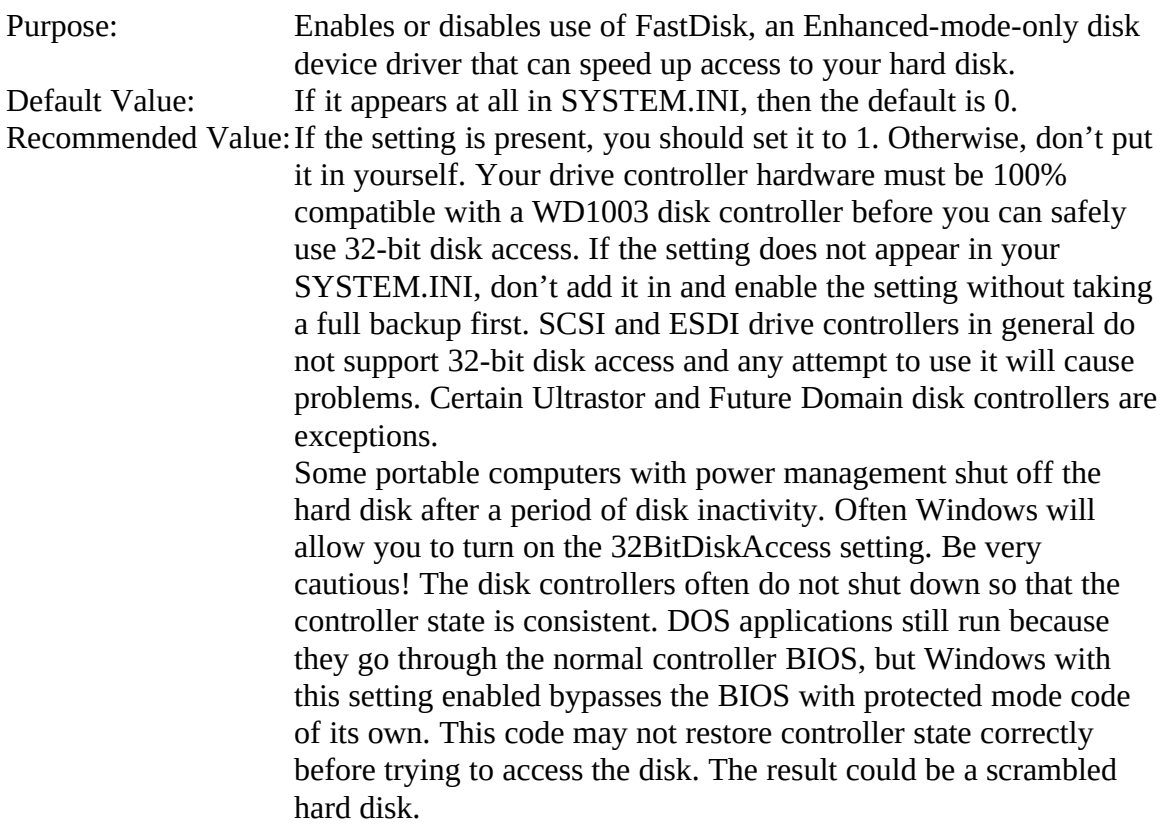

Change by: Choose the 386 Enhanced icon from Control Panel, choose the Virtual Memory button, and then the Change button in the dialog that appears next. At the bottom of the dialog box should appear the "Use 32-bit Disk Access" checkbox. Check it. If the checkbox does not appear, you should not use 32-bit disk access.

#### **COMxBase=XE "COMxBase="§<address>**

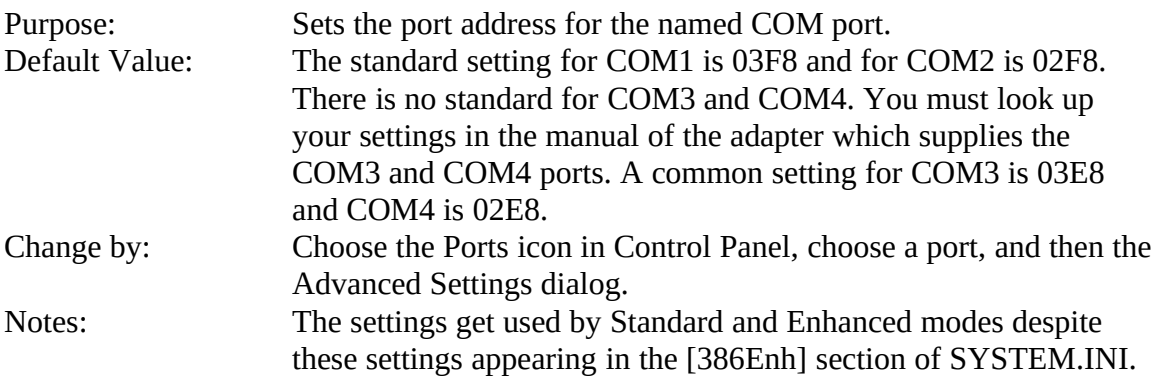

## **COMBoostTime=XE "COMBoostTime="§<milliseconds>**

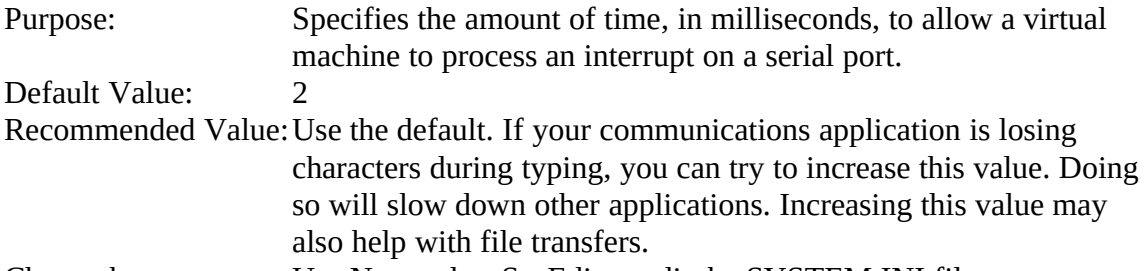

#### Change by: Use Notepad or SysEdit to edit the SYSTEM.INI file.

#### **COMxBuffer=XE "COMxBuffer="§<number>**

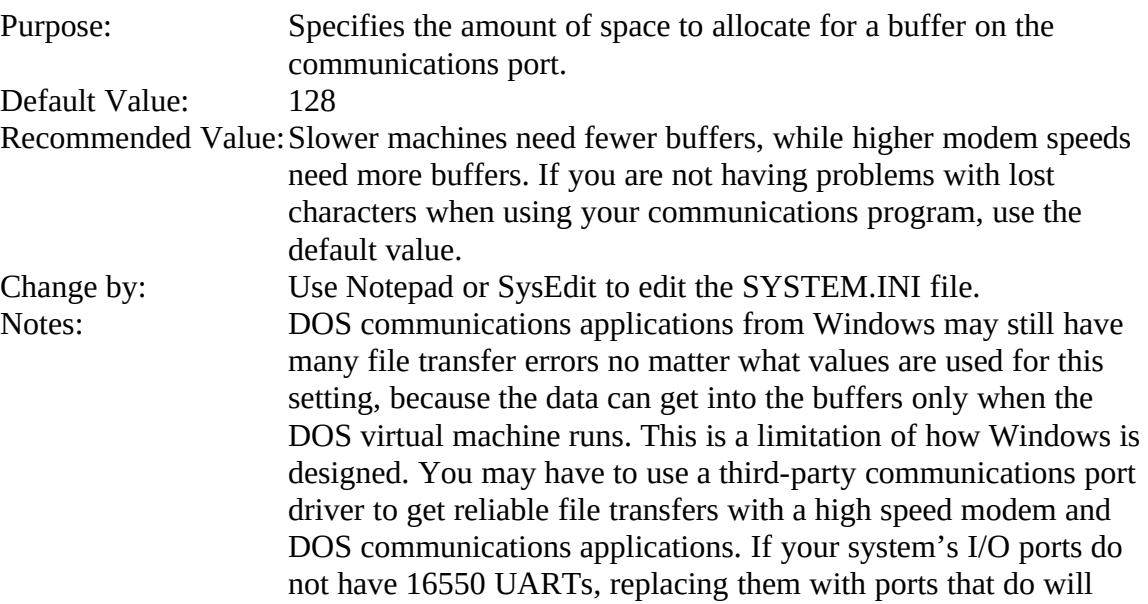

## **COMxFIFO=XE "COMxFIFO="§<0 or 1>**

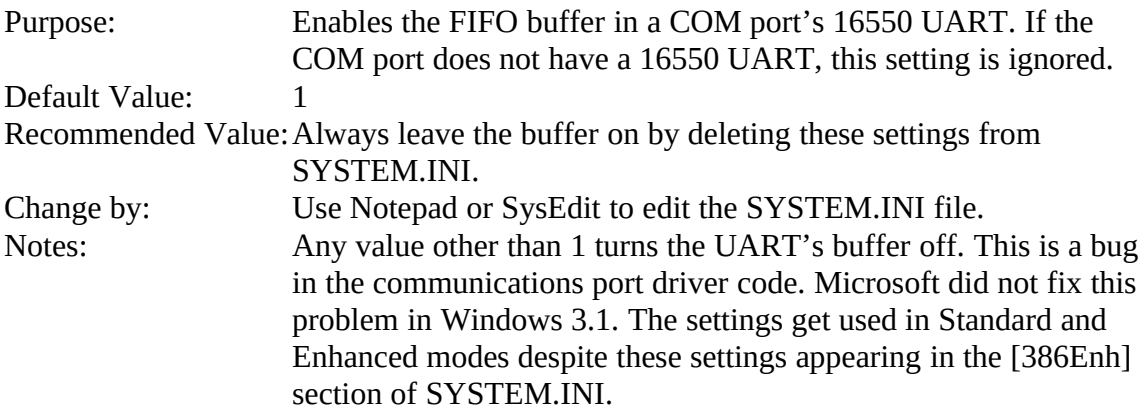

# **COMxIRQ=XE "COMxIRQ="§<number>**

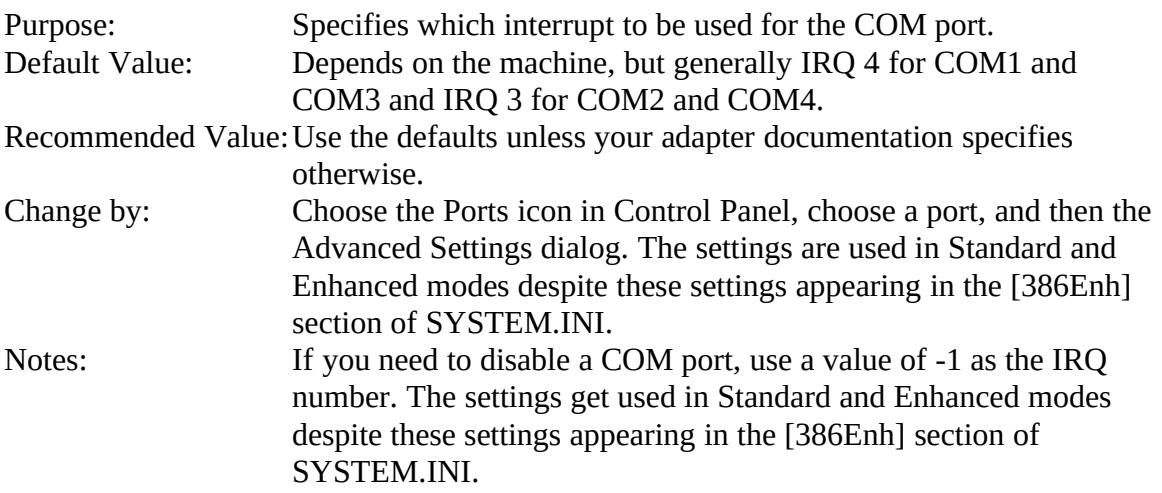

## **DOSPromptExitInstruc=XE "DOSPromptExitInstruc="§<0 or 1>**

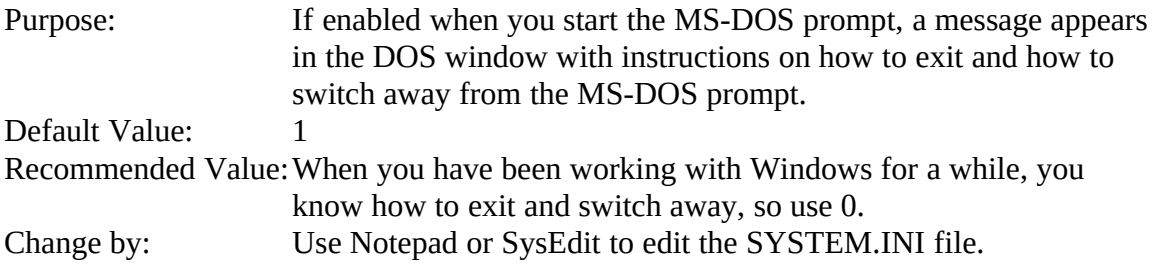

# **EMMExclude=XE "EMMExclude="§<paragraph range>**

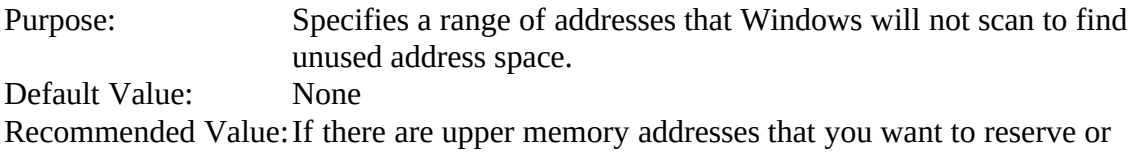

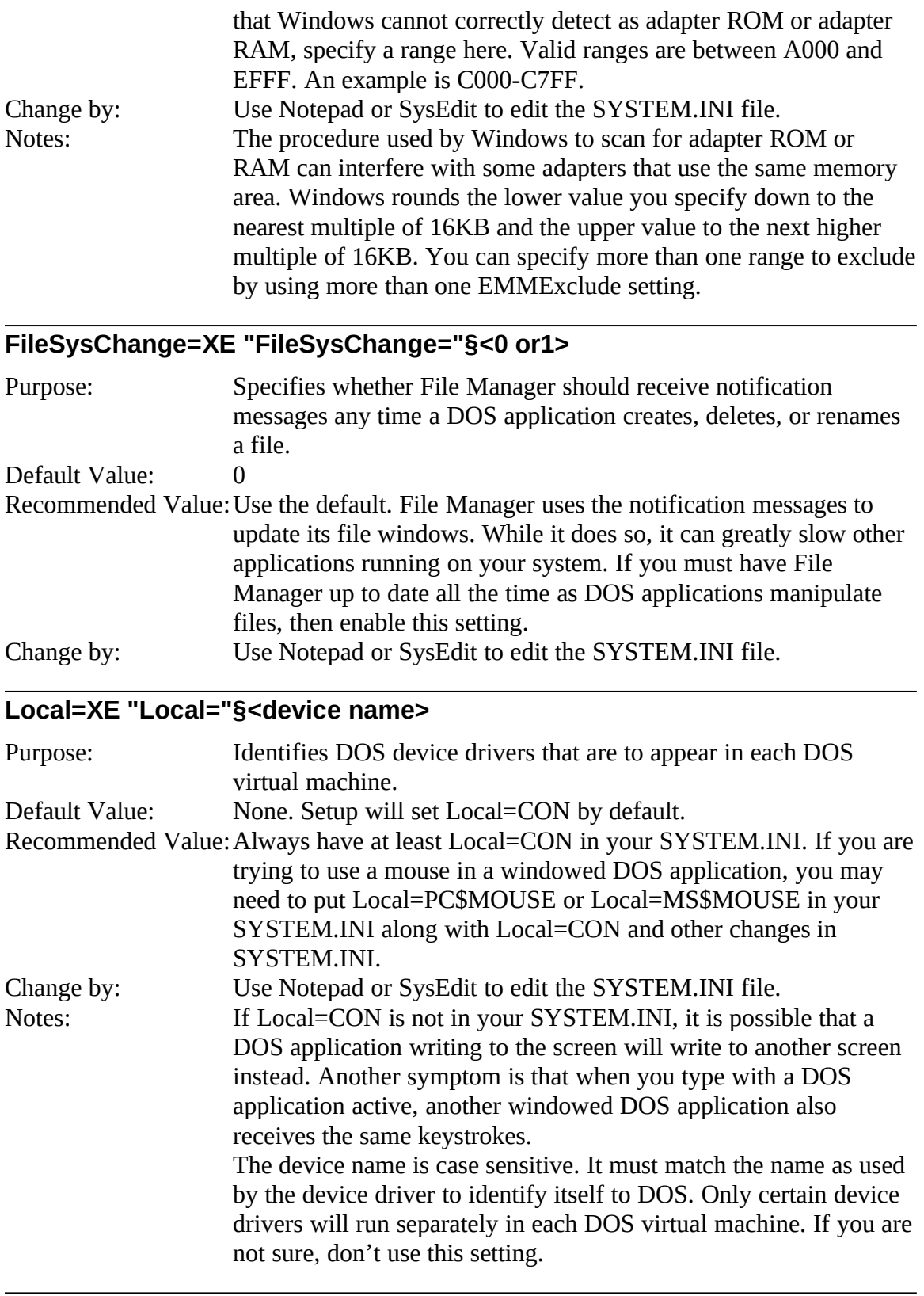

# **LocalReboot=XE "LocalReboot="§<0 or 1>**

Purpose: Specifies whether Windows treats CTRL+ALT+DEL while an

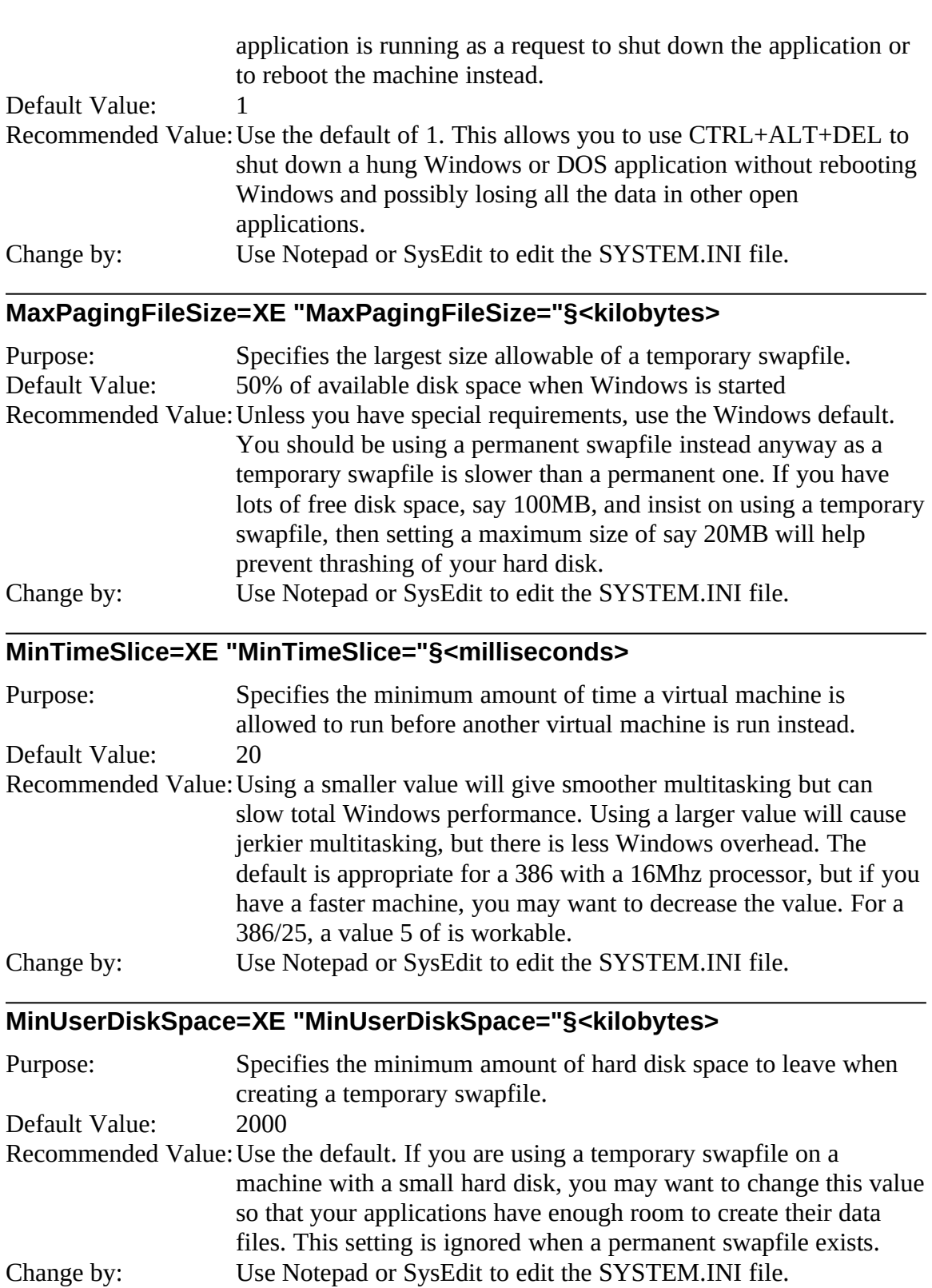

## **PageOverCommit=XE "PageOverCommit="§<number>**

Purpose: Controls the multiplier that the Windows Virtual Memory

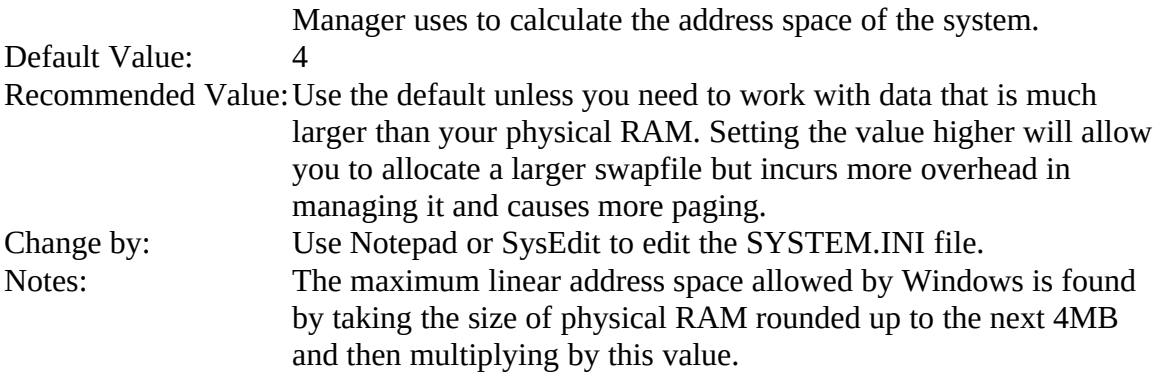

#### **Paging=XE "Paging="§<0 or 1>**

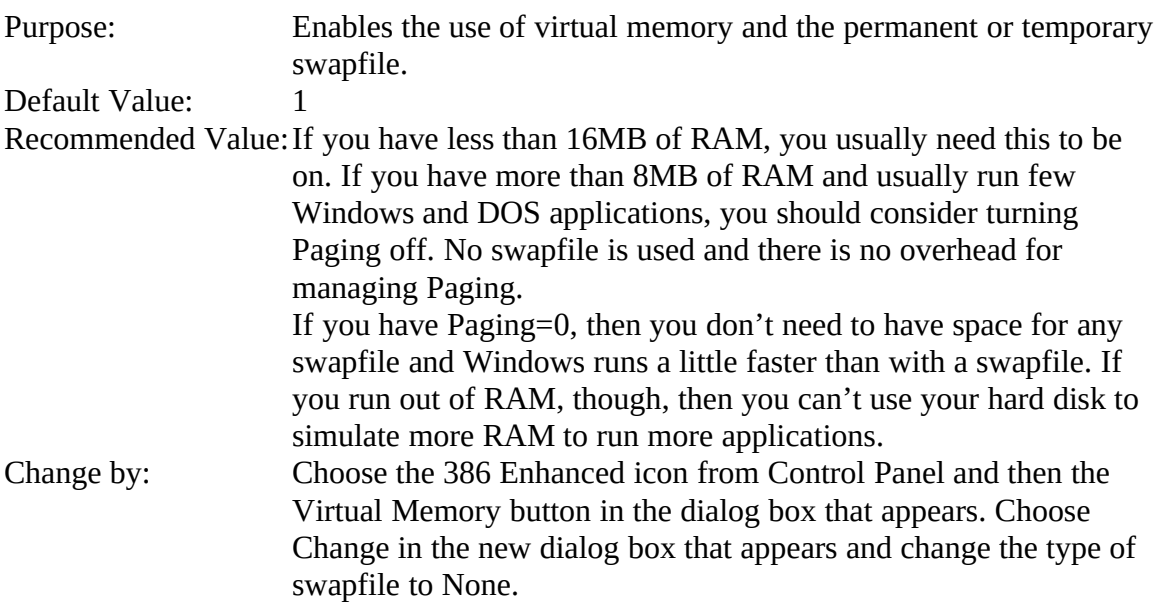

# **PagingDrive=XE "PagingDrive="§<drive letter>**

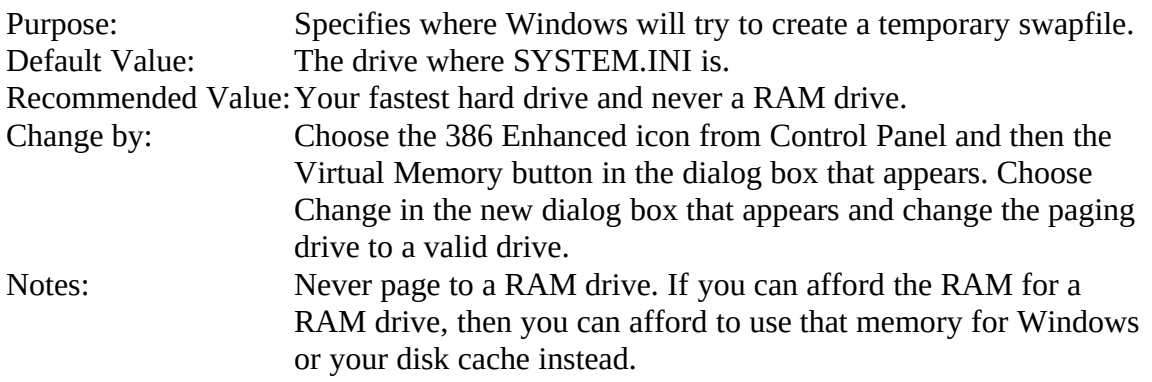

## **PagingFile=XE "PagingFile="§<path and file name>**

Purpose: Specifies the path and file name for the temporary swapfile.<br>Default Value: WINDOWS\WIN386.SWP \WINDOWS\WIN386.SWP Recommended Value:Delete the setting from your SYSTEM.INI and use the default. Change by: Use Notepad or SysEdit to edit the SYSTEM.INI file.

## **PermSwapDOSDrive=XE "PermSwapDOSDrive="§<drive letter>**

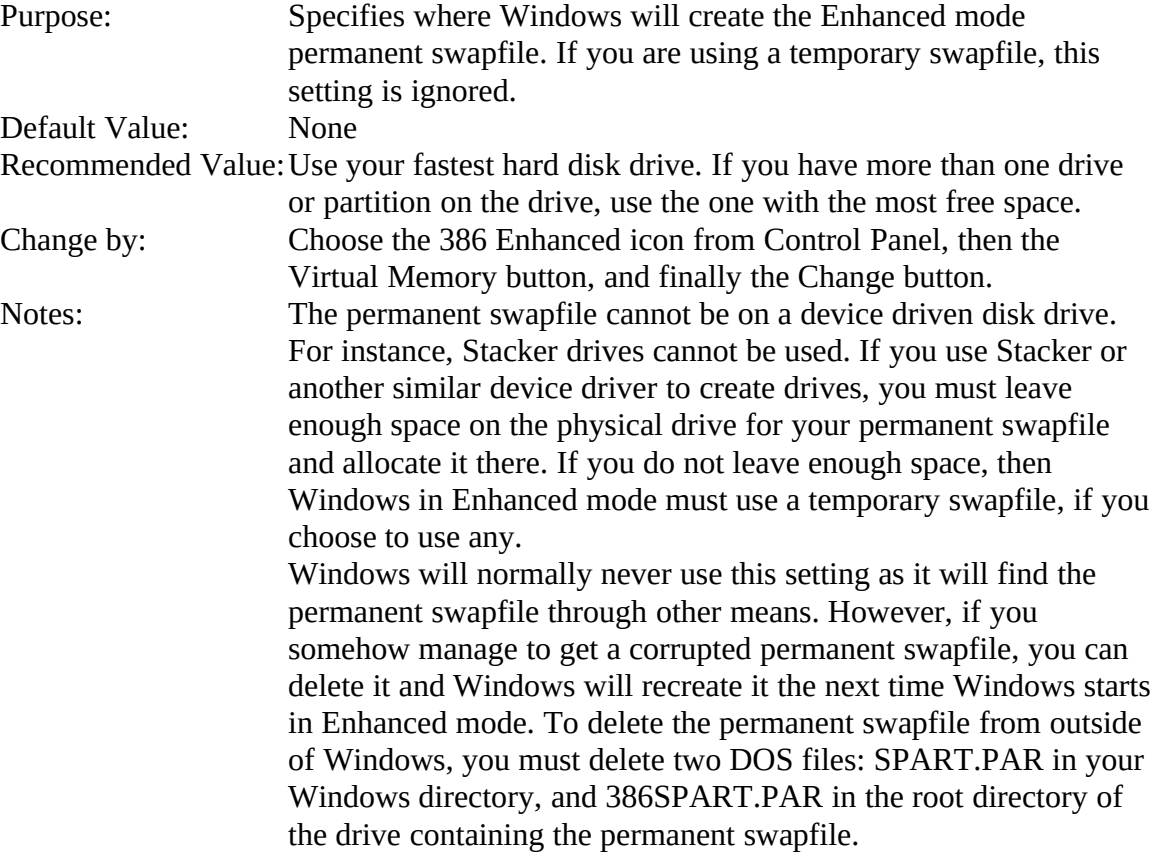

### **PermSwapSizeK=XE "PermSwapSizeK="§<kilobytes>**

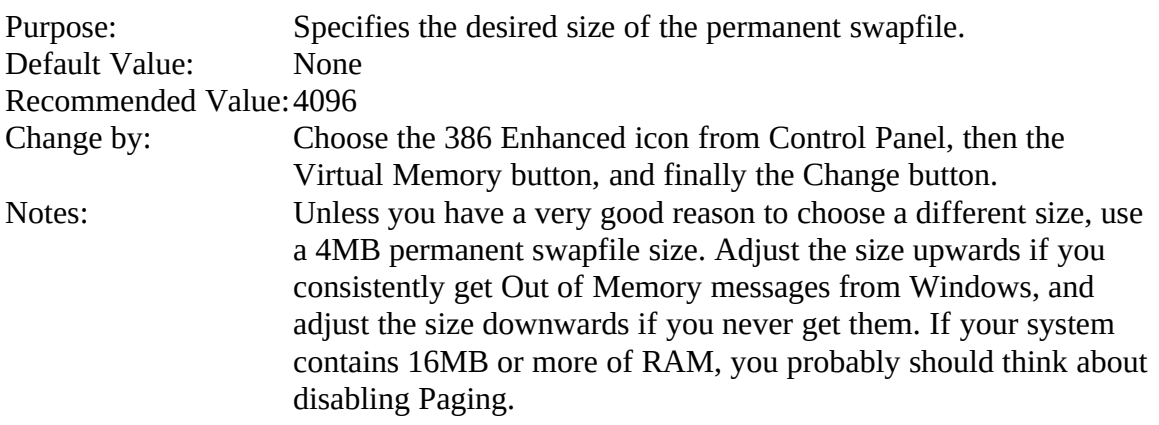

## **PerVMFiles=XE "PerVMFiles="§<number>**

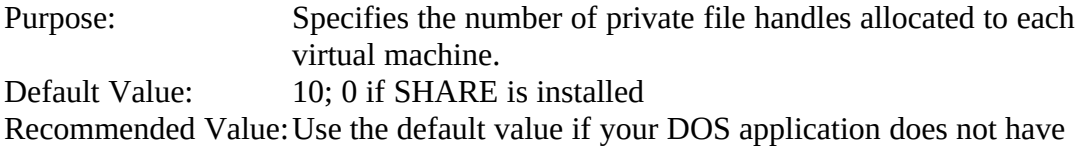

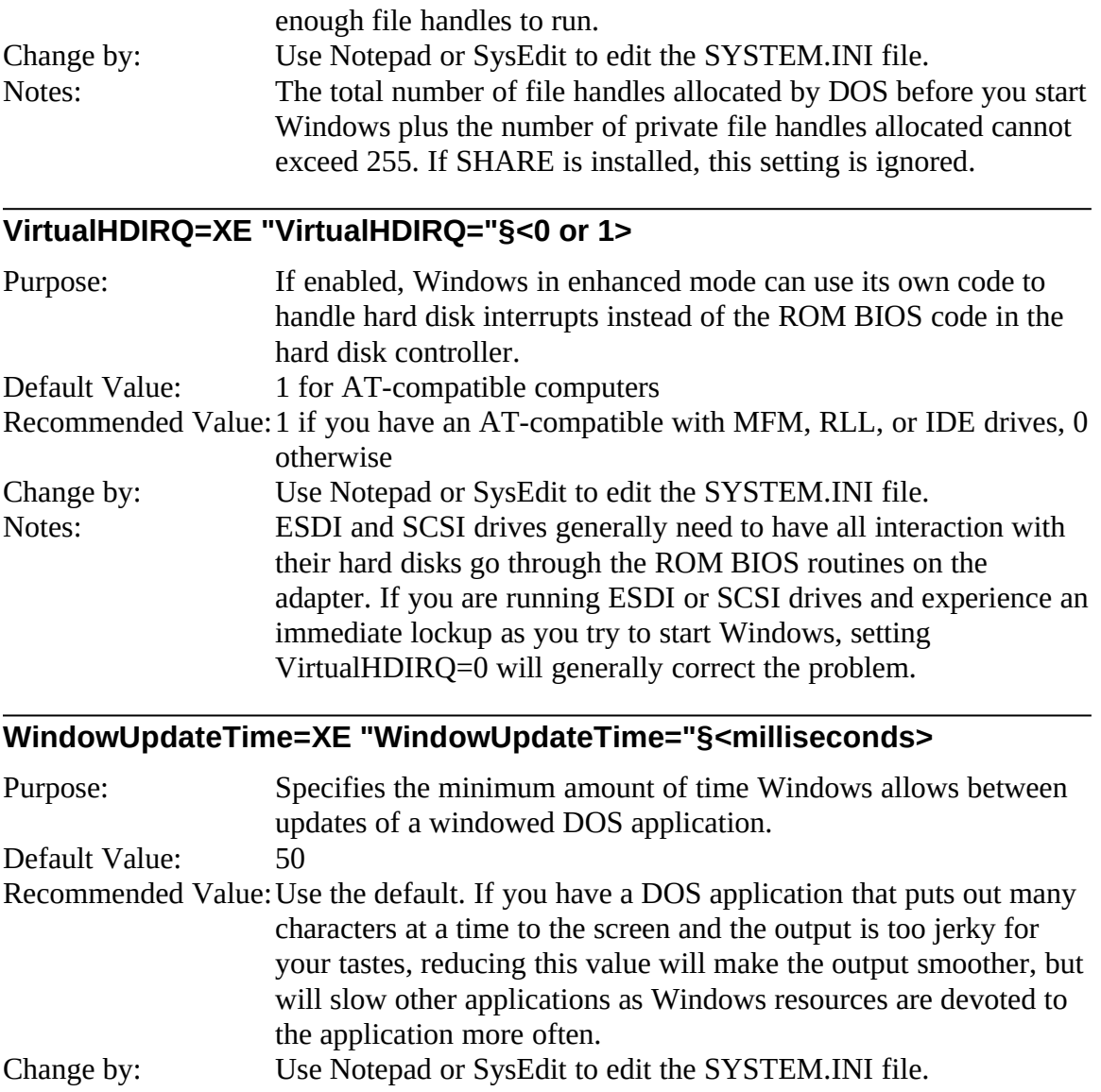

# **DOS Applications**

What Microsoft calls a non-Windows application, everyone else calls a DOS application. As an aside, Microsoft is going to get into trouble in Windows NT with this kind of terminology as a non-Windows application to NT can be a DOS or an OS/2 application. Most of the global settings that control DOS applications are found in the [NonWindowsApp] section of SYSTEM.INI. Most of the rest are in PIF files for the applications or in DOSAPP.INI, which is not described here.

# *[NonWindowsApp]*

The [NonWindowsApp] section controls how DOS applications run and their performance. Several settings control the appearance of DOS applications when run in a Window.

# **FontChangeEnable=XE "FontChangeEnable="§<0 or 1>**

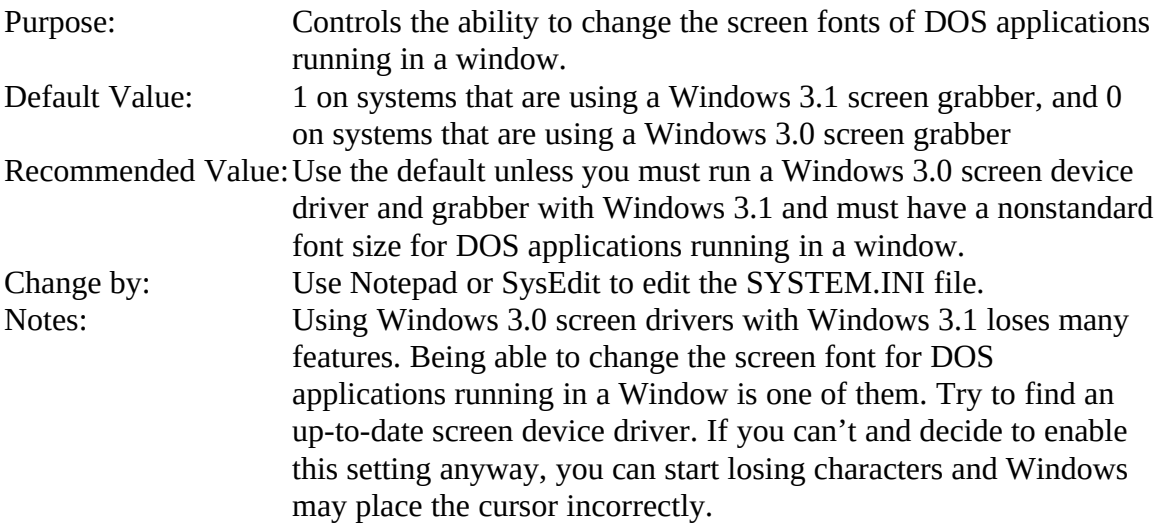

## **MouseInDOSBox=XE "MouseInDOSBox="§<0 or 1>**

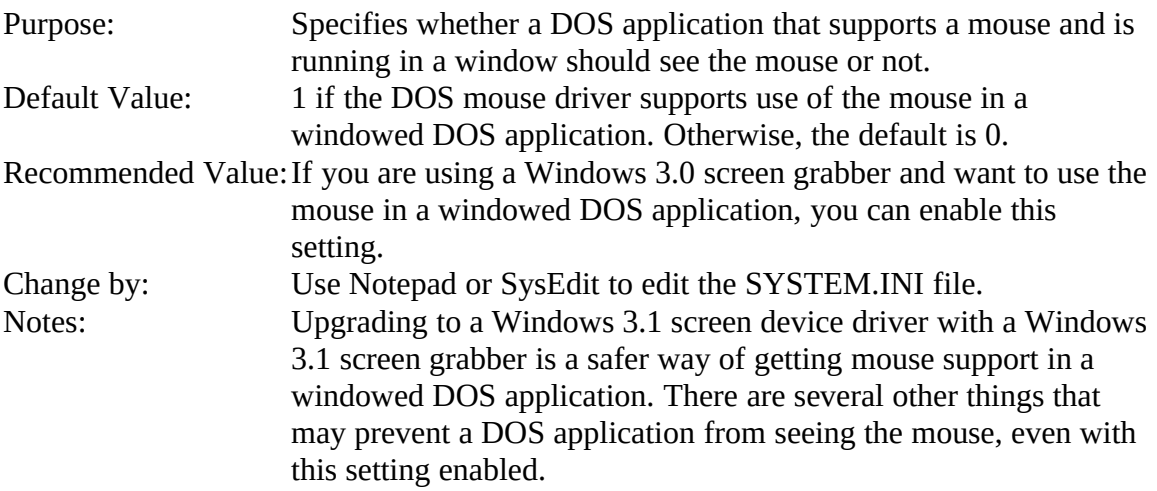

## **ScreenLines=XE "ScreenLines="§<number>**

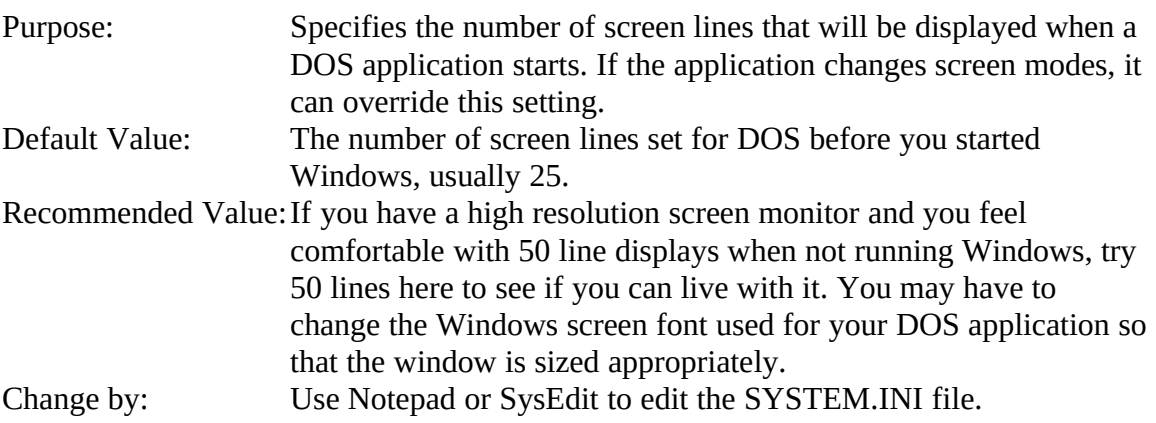

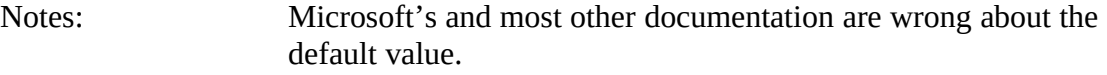

# **SwapDisk=XE "SwapDisk="§<drive:\directory>**

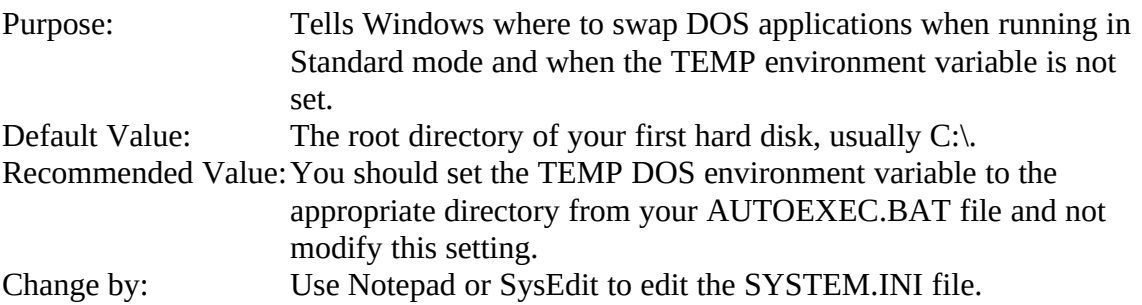

# **Important Settings Index**

#### **µ3**

32BitDiskAccess=, 19

#### **B**

BorderWidth=, 6

## **C**

CachedFileHandles=, 17 COMBoostTime=, 20 COMxBase=, 19 COMxBuffer=, 20 COMxFIFO=, 20 COMxIRQ=, 21 CoolSwitch=, 6

## **D**

DOSPromptExitInstruc=, 21 DoubleClickHeight=, 7 DoubleClickSpeed=, 7 DoubleClickWidth=, 7

## **E**

EMMExclude=, 21

## **F**

FileSysChange=, 22 FontChangeEnable=, 27

## **I**

IconSpacing=, 11 IconTitleFaceName=, 11 IconTitleSize=, 11 IconTitleStyle=, 11 IconTitleWrap=, 12 IFJumpColor=, 13 IFPopupColor=, 13

## **J**

JumpColor=, 12

## **L**

Load= $, 7$ Local=, 22 LocalReboot=, 22

#### **M**

MacroColor=, 13 MaxPagingFileSize=, 23 MinTimeSlice=, 23 MinUserDiskSpace=, 23 MouseInDOSBox=, 27

## **O**

OutlineThreshhold=, 15

#### **P**

PageOverCommit=, 23 Paging=, 24 PagingDrive=, 24 PagingFile=, 24 PermSwapDOSDrive=, 25 PermSwapSizeK=, 25 PerVMFiles=, 25 PopUpColor=, 12 Programs=, 8

#### **R**

 $Run=$ ,  $8$ 

## **S**

ScreenLines=, 27 ScreenSaveActive=, 8 ScreenSaveTimeOut=, 9 Shell=, 17 Spooler=, 9 SwapDisk=, 28

#### **T**

Taskman.Exe=, 18

## **V**

VirtualHDIRQ=, 26

## **W**

WindowUpdateTime=, 26